**Z** BODA Box01 Modifier List 要對所選取的物件做編輯時,需在右邊指令面版中的編修頁籤(Modify) 編輯

例如要修改立方體尺寸步驟如下:

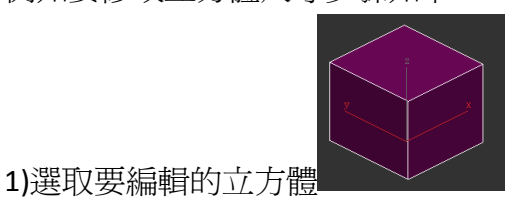

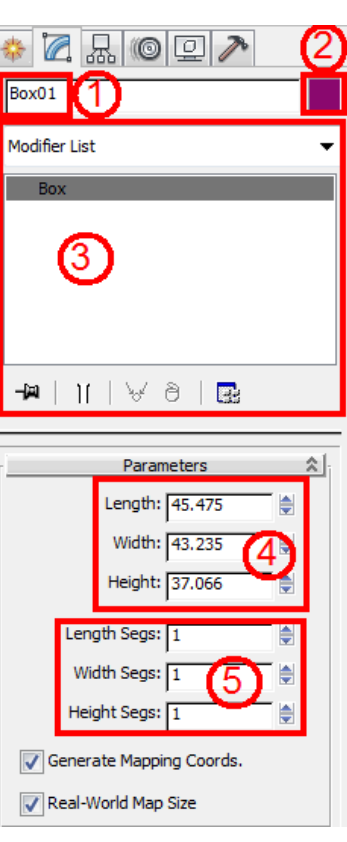

2)確實切換到 $\left| \frac{2}{m} \right|$  (編修頁籤 Modify) →

1.可變更物件名稱(請以英文命名)

2.可變更物件顏色(此處的顏色只是物件在視埠中顯示的顏色,並非彩現時材質的顏色)

3.堆疊指令區

4.設置物件的長、寬、高度尺寸

5.設置物件的段面數

3)由上述可知,要修改立方體的尺寸,只需在〈4〉的部份輸入數值即可